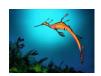

## Creating a Comic Life Project on MUM 2010

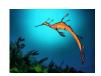

- View the MUM 2010 Comic Life project on Mrs Dowling's website as a model for your project. Mrs
  Dowling will also show you a slideshow of the images we are going to use for this project on her
  website.
- Click on Comic Life on the dock.
- Go over to the right hand side of the page where it has the PAGE TEMPLATES and choose: Built-in:Picture-In-Picture PiP10 by dragging it over onto the blank page. (Built-in:00's Comic appears first under PAGE TEMPLATES so you have to use the blue arrow and scroll down to Built-in:Picture-In-Picture PiP10).
- Go to the top menu bar and choose a style for your page, there are 16 choices eg Burnt Sky.
- Drag the word up onto the top left hand box, towards the top, and type **Shockwave**On and then click place lettering. Go straight to style and choose one eg Bubble Gum. Make sure you choose a font that can be read easily.
- Repeat this step, dragging into the box, but this time, type **The Shoreline** and then click place lettering. Choose the same style as the other part of your heading.
- Now stretch these headings by moving the blue dots so the heading fills the box. Tip: if your blue
  dots disappear, click outside the box, move your curser back over the heading and they will
  reappear.
- Now click on the **rim** of the box the heading is in so you see the green boxes around it and the style button has gone back to **white**. Choose a style, there are 16 choices eg Blue Glo.
- We are now going to add pictures of our victim, crime site and villain to our project.
- Click on Safari on the dock. Click on 'Resources', click on 'Murder 2010 Pics'.
- Drag your choice of picture of the Weedy Seadragon into the largest box. Some of the pictures
  will fill the box perfectly. Some may have to be stretched to fit. Stretch as you would normally
  do with an image, by pulling at a corner green box. Tip: Make sure you are stretching the image by
  double clicking on it, otherwise you may be stretching the box it is in.
- on top of your weedy seadragon picture to label it. Again, before you do anything choose a style for it, there are heaps to choose eg Don't Follow Trends. Type Victim Weedy Seadragon. You can enlarge your text box by clicking on it and dragging diagonally on the corner green box. You can also enlarge your type size by clicking on the

A+ box.

- Now add a speech or thought balloon for your Weedy Seadragon by dragging your choice from the bottom menu. Before you do anything, go to the top menu and choose a style, there are heaps eg Leafy Green.
- Type your message in the speech/thought balloon.
- You can enlarge your speech/thought balloon by clicking on it and dragging diagonally on the corner green box. You can also enlarge your type size by clicking on the A+ box. You can move the mouth piece of your speech/thought balloon by moving your curser over it and you will see a blue dot, click on this and move it to where you want it to go. Be careful you do not click on the small orange circle with the + sign in it as this will make another mouth piece. **REMEMBER**, at any stage you can go to edit in top menu bar and undo if you make a mistake.
- Now drag your choice of the Genoa River Catchment pictures into the top right hand box. Again, drag a text box

  on top of your Genoa River picture to label it. Remember, before you do anything choose a style for it, there are heaps to choose eg Don't Follow Trends. Type Crime Site Genoa River. You can enlarge your text box by clicking on it and dragging diagonally on the corner green box. You can also enlarge your type size by clicking on the A+ box.
- Now drag your choice of the 'Rising Temperatures' pictures into the bottom, left hand box. Again, drag a text box

  on top of your 'Rising Temperatures' picture to label it.

  Remember, before you do anything choose a style for it, there are heaps to choose eg Don't Follow Trends. Type Villain Rising Temperatures. You can enlarge your text box by clicking on it and dragging diagonally on the corner green box. You can also enlarge your type size by clicking on the A+ box.
- Now for the bottom, right hand box. This is where you will type a summary of the crime.
- Drag a text box
   into this box.
- Remember, before you do anything, choose a style for it, there are heaps to choose eg Don't Follow Trends. Stretch it so it fills the whole box.
- Look at Mrs Dowling's example again to give you a model to follow. Have a heading eg MURDER! or 'VANISHED' or 'DISAPPEARED!.
- You must type: who was the victim, the crime site location and the villain. Give a brief explanation of what happened. You can also enlarge your type size by clicking on the A+ box.
- Go to file and save. When the dialogue box pops up, name your file 'MUM10 and your name' eg MUM10Fred. It will save to your documents folder. This is where you will open it next time to work on.
- Mrs Dowling will help you export this file, when it is finished, as an image to put on your new iWeb
  page on the school Intranet.

## Mrs Dowling's example:

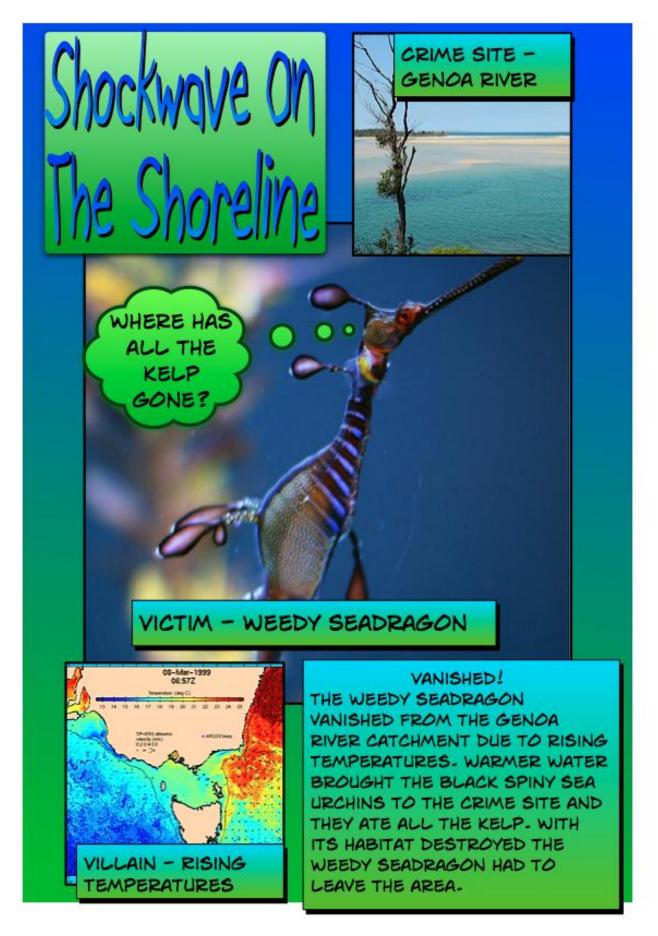